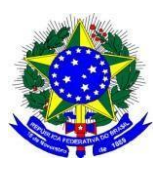

E-mail: reitoria@unifal-mg.edu.br http://www.unifal-mg.edu.br

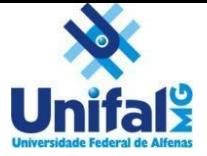

## **Passo a Passo de Solicitação de Viagem a Serviço**

1) Iniciar Processo

**As requisições de viagem do(a) servidor(a) devem ser feitas em um ÚNICO processo do SEI no ANO, do(a) próprio(a) servidor(a) requisitante, aberto apenas para essa finalidade, ao invés de abrir um processo SEI para cada viagem. Por exemplo, todas as viagens realizadas no ano de 2023 devem estar no processo 23087.XXXXXX/2023-XX.**

2) Tipo de Processo:

Se for nacional, "*Pessoal: Viagem no Brasil (com ou sem ônus)"* Se for internacional com ônus, "*Pessoal: Viagem no Exterior Com Ônus"* Se for internacional sem ônus, "*Pessoal: Viagem no Exterior Sem Ônus"*

- 3) Preenchimento do Processo (Iniciar Processo)
	- 3.1 Especificação: Solicitação de Afastamento
	- 3.2 Interessado: nome da pessoa que viajará
	- 3.3 Nível de Acesso: Público
	- 3.4 Salvar
- 4) Incluir Documento
- 5) Tipo de Documento: Solicitação de Afastamento
- 6) Preenchimento do Processo (Gerar documento)
	- 6.1 Descrição: Solicitação de Afastamento
	- 6.2 Nível de Acesso: Restrito
	- 6.3 Hipótese Legal: Informação Pessoal (Art. 31 da Lei nº 12.527/2011)
	- 6.4 Confirmar Dados
- 7) Preencher Formulário, conforme modelo
- 8) Assinar Documento

9) Verificar a documentação do artigo 4º da Portaria [UNIFAL](https://sistemas.unifal-mg.edu.br/app/rh/gestaopessoas/relatorios/portaria.php?id=19778&tipo=html) nº 109, de 20 de janeiro de 2020) que se enquadra a sua solicitação e, se for:

- 1) Documentos Externos (não há modelo no SEI e deve-se fazer *upload* para Sistema):
	- 9.1.1 Incluir Documento
	- 9.1.2 Tipo de Documento: Externo
	- 9.1.3 Tipo de Documento: Folder / Cronograma / Inscrição
	- 9.1.4 Data do Documento: xx/xx/xxxx
	- 9.1.5 Formato
	- Se extraído da internet ou enviado por e-mail: nato-digital

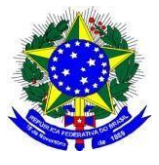

E-mail: reitoria@unifal-mg.edu.br http://www.unifal-mg.edu.br

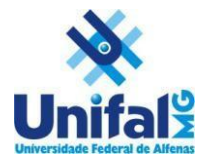

Se for documento em suporte papel: Digitalizado nesta Unidade (Original, cópia) 9.1.6 Nível de Acesso: Público. Porém, se tiver dado pessoal, fica restrito. Hipótese Legal: Informação Pessoal (Art. 31 da Lei nº 12.527/2011)

9.1.7 Anexar Arquivo

9.1.8 Confirmar Dados

2) Documentos Internos (existem modelos no SEI):

9.2.1 Incluir Documento

9.2.2 Tipo de Documento: selecionar o tipo que está no artigo 4º da Portaria [UNIFAL](https://sistemas.unifal-mg.edu.br/app/rh/gestaopessoas/relatorios/portaria.php?id=19778&tipo=html) nº 109, de 20 de [janeiro](https://sistemas.unifal-mg.edu.br/app/rh/gestaopessoas/relatorios/portaria.php?id=19778&tipo=html) de 2020) entre os disponíveis no SEI. **Por exemplo:** *Termo de Renúncia de Diárias e/ou Passagens ou Termo de Responsabilidade - Uso de Veículo Próprio ou Despacho Administrativo com alguma manifestação*

9.2.3 Descrição: Solicitação de Afastamento

9.2.4 Nível de Acesso: Público. Porém, se tiver dado pessoal, fica restrito. Hipótese Legal: Informação Pessoal (Art. 31 da Lei nº 12.527/2011)

9.2.5 Salvar

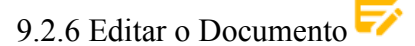

9.2.7 Assinar Documento

**Observação: Realizar o procedimento de Adicionar ao Modelos de Favoritos (item 10) apenas uma vez. Quando for elaborar outra Solicitação de Afastamento, utilizar no Texto Inicial "Documento Modelo" e escolher o modelo adicionado aos favoritos.**

- 10) Após preencher completamente a Solicitação de Afastamento:
	- 10.1 Selecionar a Solicitação de afastamento

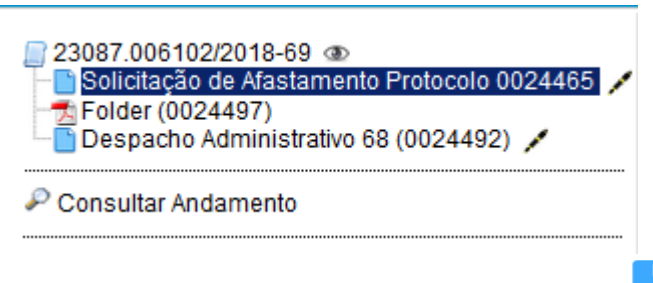

- 10.2 Clicar no botão Adicionar ao Modelos Favoritos
- 10.3 Clicar botão Novo Grupo
- 10.4 Inserir um nome para o Grupo (Exemplo: Modelo de Afastamento)
- 10.5 Salvar
- 10.6 Inserir uma Descrição (Nome do Proposto)

10.7 Salvar

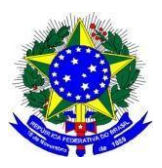

E-mail: reitoria@unifal-mg.edu.br http://www.unifal-mg.edu.br

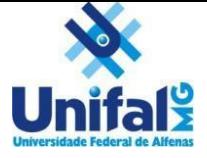

**Observação: após o retorno da viagem, no prazo de 05 (cinco) dias úteis, incluir no processo o Relatório de Viagem, conforme os passos:**

- Selecionar o Processo
- Incluir Documento
- Tipo de Documento: Relatório de viagem
	- ✔ Descrição: Relatório de viagem
- Nível de Acesso: Restrito
- Hipótese Legal: Informação Pessoal (Art. 31 da Lei nº 12.527/2011)
- Confirmar Dados
- Preencher o Relatório
- Salvar
- Assinar
- Enviar para o Solicitante de ViagemB

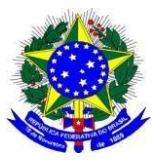

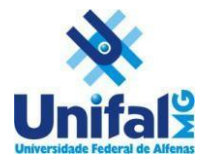

## **Solicitante de Viagem**

## **Solicitação da Viagem**

- 1) Extração de documentos para anexar no SCDP
- 2) Selecionar o Processo
- 3) Gerar Arquivo PDF do Processo
- 4) Selecionar a Solicitação de Afastamento e o Despacho Administrativo contendo a manifestação favorável da chefia imediata
- 5) Gerar
- 6) Anexar na PCDP
- 7) Fazer os procedimentos 2 ao 6 com os comprovantes do evento (Folder, cronograma, convocação, entre outro documentos exigidos no Artigo 4º da Portaria [UNIFAL-MG](https://sistemas.unifal-mg.edu.br/app/rh/gestaopessoas/relatorios/portaria.php?id=19778&tipo=html) Nº 109, de 20 de [janeiro](https://sistemas.unifal-mg.edu.br/app/rh/gestaopessoas/relatorios/portaria.php?id=19778&tipo=html) de 2020)

## **Prestação de Contas**

- 1) Selecionar o Processo
- 2) Gerar Arquivo PDF PDF do Relatório de Viagem (entre outros documentos exigidos no Artigo 47 da Portaria [UNIFAL-MG](https://sistemas.unifal-mg.edu.br/app/rh/gestaopessoas/relatorios/portaria.php?id=19778&tipo=html) Nº 109, de 20 de janeiro de 2020)
- 3) Anexar na PCDP
- 4) Concluir Processo